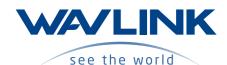

# QUICK START GUIDE

300Mbps Wi-Fi Range Extender

### Introduction

The Device is mainly used for providing free Wi-Fi service in big area such as actory, community, street or etc. The Device can take an existing 802.11n wireless signal, repeat and extend it to a longer range where it is too far away for the router or access point to reach. The device supports 2.4G wireless network connection, and it can supports 2.4G transmission speeds of up to 300Mbps. It has two internal antennas which provide even better wireless performance, transmission rates. Stability technology automatically avoids channel conflicts using its channel selection feature.

### **Hardware Overview**

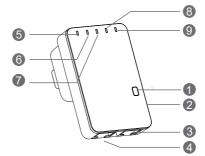

- WPS Button
- 2 Reset Button
- WAN/LAN PortLAN Port
- 6 LAN LED
- 6 WAN/LAN LED WPS LED
- Wi-Fi LEDPower LED

### **Default Parameters**

- Default IP: 192.168.10.1
- URL: http://ap.setup
- Login Password: admin
- Wi-Fi SSID: Wireless-N
- \*\*\*
- Wi-Fi key: no

## **LED Indicators**

| POWER   | ON: The Device is powered on OFF: The Device is not receiving electrical power.                                                  |
|---------|----------------------------------------------------------------------------------------------------|
| LAN/WAN | ON: The Ethernet port is connected. OFF: The Ethernet port is disconnected. Flashing: Transferring data to/from a network device |
| WPS     | Slow Flashing: The Device is trying to connect to your PC or Phone Fast Flashing: The Device is connecting to your AP/Router     |

#### WPS Button:

Press and hold for 2 seconds, the Device is trying to connect to your PC or Phone Press and hold for 6 seconds to connect to your Wi-Fi AP/Router (for Repeater Mode) Reset Button: Press and hold for 3 seconds to Reset the Device.

## OPTION ONE

WL-WN523N2

WL-WN523N2x2

# **Wi-Fi Repeater Mode**Using a Web Browser

WAVLINK (@WavlinkOfficial)
WAVLINK SUPPORT (@WavlinkTechSupport)

- 1 Power ON
- 1. Plug the Device into an electrical outlet near your Wi-Fi router.
- 2. Wait until the **POWER LED** is on and solid green.

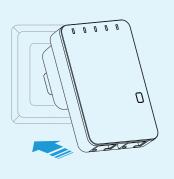

### Connect to the Device

### For Windows User

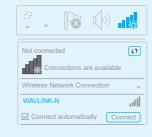

- 1. Disconnect the Ethernet (Wired) connection from your laptop (if any).
- 2. Turn your laptop's Wi-Fi ON if it is OFF.
- Click the Wi-Fi icon on the taskbar and connect to the Device's network: WAVLINK-N.

### For Mac OS X User

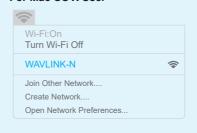

- Disconnect the Ethernet (Wired) connection from your laptop (if any).
- 2. Turn your laptop's Wi-Fi ON if it is OFF.
- Click the Wi-Fi icon on the top right corner of the screen, and connect to the Device's network: WAVLINK-N.

### Configure

 Launch a web browser and type http://ap.setup in the address field. Enter admin (all lowercase) to login.

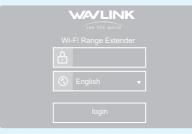

If the login window does not pop up, please refer to the FAQ > Q1.

4. Verify your wireless settings and click "Connect".

### 2. Click "Wizard".

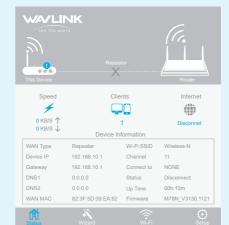

 Select a Wi-Fi SSID of your router (Host Wi-Fi) and enter the password. Either keep the same SSID as your host Wi-Fi or create a new name for the extended network.

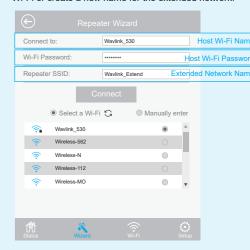

## 4 Relocate

- 1. Plug the Device into an electrical outlet about halfway between your router(Host Wi-Fi) and the Wi-Fi dead zone. The location you choose must be within the range of your existing host Wi-Fi.
- 2. If the signal is weak, relocate it closer to the router to achieve a good (or better) signal quality.

Tips: Use your phone to find the ideal location for the Device.

If your phone's Wi-Fi signal(received from your router) is higher than 3 levels, it is the ideal spot to install the Device. If not, we suggest you to move closer to your router for better Wi-Fi signal.

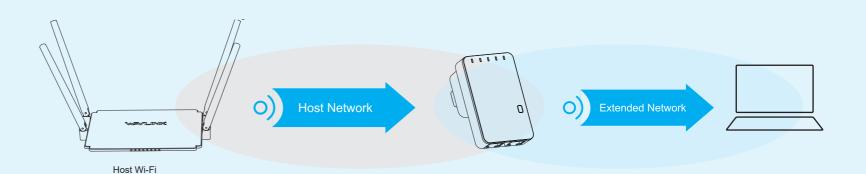

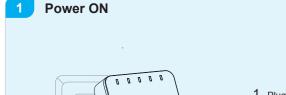

- Plug the Device into an electrical outlet near your Wi-Fi router.
- 2. Wait until the **POWER LED** is on and solid green.

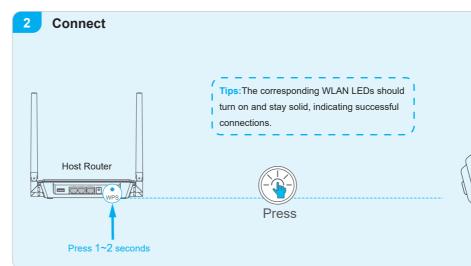

- 1. Press the WPS button for 6 seconds on the Device.
- 2. Within two minutes, press the WPS button on your router.
- 3. The Device will be rebooted, please wait a few minutes.
- 4. After the reboot, the Devcie's SSID(Wi-Fi name) will be your router's SSID with "EXT" within. The Device's password will be the same as your router's password. For using the extended network, please connect to the SSID with "EXT" within and enter your router's password.

#### Not

Press 6 second

- 1). Some ISP gateways disable the WPS function by default. If the WPS connection fails, please use **OPTION ONE**.
- For more information about using WPS on your router, please refer to the router manufacturer's user guide.

### 3 Relocate

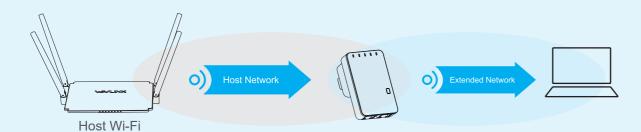

Tips: Use your phone to find the ideal location for the Device.

If your phone's Wi-Fi signal(received from your router) is higher than 3 levels, it is the ideal spot to install the Device. If not, we suggest you to move closer to your router for better Wi-Fi signal.

- Plug the Device into an electrical outlet about halfway between your router(Host Wi-Fi) and the Wi-Fi dead zone. The location you choose must be within the range of your existing host Wi-Fi.
- If the signal is weak, relocate it closer to the router to achieve a good (or better) signal quality.

### **Management via Web Browser**

### Wireless Basic Configuration

- 1. Click "Wi-Fi"
- 2. You can customize wireless network for the Device.

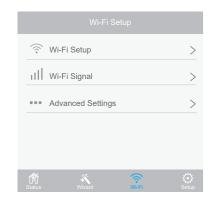

### **Change Login Password**

The default password of the device is "admin", we strongly recommend you change the default password of the device.

- 1. Visit http://ap.setup. and log in with the default password "admin".
- 2. Click "Setup->Login Password".
- 3. Enter the old password. Then enter the new password and click "Apply".

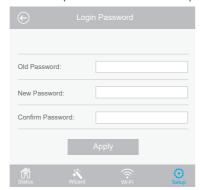

4. Use the new password for future login attempts.

### Firmware Upgrade

Firmware upgrade can fix bugs of the Device. However, We **DO NOT** recommend you upgrade the firmware of the Device if it works normally.

- Download the latest firmware file for the Device from our Website
   www.waylink.com
- 2. Click "Setup-> Upgrade Firmware".

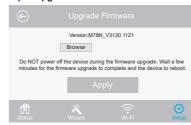

- 3. Click "Browse" to locate the downloaded new firmware file.
- Click "Apply" button, and wait a few minutes for the firmware upgrade to complete.

Warranty voids if you interrupted the upgrade procedure.

NOTE: Never interrupt the upgrade procedure by closing the web browser or physically disconnect your computer from the device. If the procedure is interrupt, the firmware upgrade will fail, and you may have to return the device to the dealer to ask for help.

### **GNU General Public License Notice**

This product includes software codes developed by third parties. These software codes are subject to either the GNU General Public License (GPL), Version 2, June 1991 or the GNU Lesser General Public License (LGPL), Version 2.1, February 1999. You can copy, distribute, and/or modify in accordance with the terms and conditions of GPL or LGPL.

The source code should be complete, if you want us to provide any additional source code files under GNU General Public License (GPL), please contact us in these matters. We are committed to meeting the requirements of the GNU General Public License (GPL). You are welcome to contact us local office to get the corresponding software and licenses. Please inform us your contact details (full address)and the product code. We will send you a software package with the software and license for free.

The respective programs are distributed WITHOUT ANY WARRANTY; without even the implied warranty of MERCHANTABILITY or FITNESS FOR A PARTICULAR PURPOSE.

Please refer to the GNU General Public LicenseWeb site for further information.

http://www.gnu.org/licenses/old-licenses/lgpl-2.0.html

http://www.gnu.org/licenses/gpl.html

## **FAQ (Frequently Asked Questions)**

### Q1. Why doesn't the login page appear after entering <a href="http://ap.setup?">http://ap.setup?</a>

- Make sure your computer is connected to the Extended network SSID or connect your computer to the Device using an Ethernet cable.
- Make sure your computer is set to obtain an IP address automatically.
- Verify that http://ap.setup is correctly entered in the web browser and press Enter.

### Q3. How do I restore the Device to its factory default settings?

While the Device is powered on, press and hold the Reset button until all the LEDs turn on momentarily.

### Q2. What should I do if the LED does not change to solid after completing OPTION ONE?

- You may have entered the incorrect Wi-Fi password of your host Wi-Fi during the configuration. Please log into the Device's web-based interface to check the password and try again.
- Please reset the Device and go through the configuration again.

### Q4. Why my Wi-Fi Extender doesn't work in AP mode?

Make sure the WAN/LAN port of the Device is connected to the LAN port of your router and then try again.

For more details, please refer to www.wavlink.com.

### WEEE Directive & Product Disposal

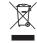

At the end of its serviceable life, this product should not be treated as household or general waste. It should be handed over to the applicable collection point for the recycling of electrical and electronic equipment, or returned to the supplier for disposal.